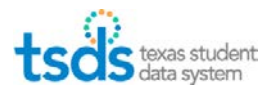

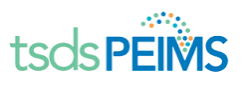

# **Apply for TSDS PEIMS Role**

If you already have Texas Student Data Portal, click on **Add/Modify Access** and follow steps below beginning on Number 2.

If you do not have Texas Student Data Portal, click on **My Application Accounts** in the left menu. Then select **Request New Account**.

- 1. Select **Texas Student Data System** from the dropdownmenu.
- 2. Click on Add Access. Type in district name under Employing Organization. When you see your district's name come up, click on it.
- 3. Select ODS Data Loader, PEIMS Data Completer, TIMS Level 1. After each role, you will select the applicable privileges from the dropdown box.
- 4. After each role request, type in your county/district number and click on your district's name under Requesting Organization.
- 5. Click on Done.
- 6. When the next page comes up, click on Save Changes.
- 7. Notify your superintendent that you have a TSDS application waiting for approval.
- 8. Your TSDS role will appear on the TEAL Home Page under Texas Student Data System Portal.

#### **TSDS Roles Needed:**

**PEIMS Coordinator** – PEIMS Data Completer ODS Data Loader TIMS Level 1 Support **Superintendent** – PEIMS Data Approver

**Review Interchange Load Order & Collection Submission Table for a list of interchanges needed for each collection.** 

**Note: If your software requires that you extract interchange files from both the financial/HR side and the student side, be sure to extract the files from the financial/HR side first. Save them all in the same folder.**

## **(A) Client-Side Validation Tool**

- 1. Download into your computer by accessing Utilities in the TEAL TSDS Portal and saving on your desktop.
- 2. Access Validation Tool icon on desktop/Update latest version.
- 3. Click on File/Validation Tool.
- 4. Select correct year and Collection.
- 5. Select Browse and access folder where interchanges were saved.
- 6. Select all interchanges and click on Open.
- 7. After loading all interchanges required for that collection, select Process Files.
- 8. Message appears that indicates whether each file "Passed" or "Failed".
- 9. If a file failed, click on "Details" to see the errors (early validations for PEIMS errors)
- 10. Correct errors in software, re-extract, and validate again.

## **(B) Loading Files into eDM (eData Manager)**

- 1. From the TEAL TSDS Portal, click on **Manage Data Loads** to move to FileManager.
- 2. Under Interchange Menu, click on **Interchange Upload**.
- 3. Select collection.

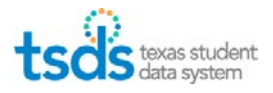

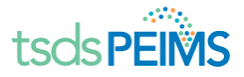

- 4. Browse for interchange xml files saved in a folder on your computer. Highlight all the files, right click, Save to > Compressed zip file. If your files will not highlight, minimize the TSDS system and go to the folder where you saved your interchange files. Highlight all of them there > right click > Save to > Compressed Zip File and then go back to TSDS. Browse and load zip file in File 1 field in the File Manager. The system will load the interchange files in the correct order. Or you can load your interchange files separately in the correct order.
- 5. Click **Upload**. Click on blue Refresh arrows to update Status.
- 6. If Status column shows Validation Failed, indicated by a red X, errors must becorrected.
- 7. Click on magnifying glass of failed validation files to view errors.
- 8. Click on **View File Content** across from the line that begins with "Error" to view your errors.
- 9. Make corrections in software, save file on PC (preferably in new folder). Start over at #1 and this time only select the file that was corrected. Or you can start over and select all the files.
- 10. When all files have successfully been validated (indicated by a green check mark) select **Add to Batch**.
- 11. Click on **View Batch** and add Batch notes (ex: Fall Submission 18-19, all files)
- 12. Select **Process Batch** to move to Batch Manager (Click on blue Refresh arrows—does not automatically refresh). This may take a while.
- 13. If batch shows a red X under Data Status, click on the magnifying glass.
- 14. Scroll to the bottom of the screen and click on View File Content across from the line that begins with "Error" to view your errors. Refer to eDM Error Dictionary found in TIMS.
- 15. Correct errors in software and start process over again from the beginning.
- 16. You can see the number of records getting written or number of records having no change in the ETL tab.
- 17. If there are no errors (indicated by a green check mark in the Batch Manager), click on the magnifying glass on each file > go to ETL Information tab > and review the Table Statistics. Review the number of records inserted to ODS to the number of records you have on your Student Information Systems.
- 18. Click Exit at the top right of the screen to return to TSDS Home Page.

#### **(C) Promoting Data into the PEIMS Data Mart (PDM)**

- 1. Click on **Promote Loaded Data**.
- 2. Check top of screen to make sure you are in the correct collection.
- 3. Select **Categories and Subcategories**.
- 4. Select **Next** and review selected subcategories.
- 5. Select **Submit**. Click on **Refresh arrows** to update status**.**
- 6. View error reports by clicking on **View.**
- 7. Correct failed records in software and begin process over again.
- 8. When status says Completed click on **Validations** taband

#### **(D) Validate Submission Data**

- 1. Select **Categories and Subcategories**.
- 2. Click **Next**.
- 3. Review selected subcategories.
- 4. Select **Submit.** Click on **Refresh arrows** to updatestatus.
- 5. View errors under **Error Report**.
- 6. You can select PDF, XLS or Print to print errors.
- 7. Type in Search box to select specific errors, i.e. Fatals, Warnings, etc. or particularcampus.

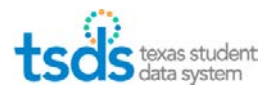

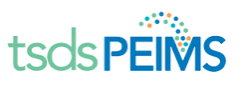

- 8. For all district errors, click on **LEA Validation Errors**.
- 9. Correct errors in software and start process from thebeginning.
- 10. Select **Access Data** to do data searches.
- 11. Click on **View Reports** to verify that your data is correct. You can run Reports by District or Campus Level.

### **(E) Complete the TSDS PEIMS Submission**

- 1. Click on **Prepare and Finalize**.
- 2. Status says "**LEA Collection StatusValidated.**"
- 3. Click on **Complete**.
- 4. Message will say "**Completion in Progress**".
- 5. A bar will display "Completion Process Status".
- 6. Click on acknowledgement box to verify that submission has been validated and reviewed for accuracy and authenticity and Special Warnings and Warnings have been reviewed and confirmed.
- 7. Click on **Confirm**.
- 8. Box will appear to enter a **comment and Save and Continue**.
- 9. Message appears stating "**LEA Data Complete**".
- 10. Superintendent logs in to TSDS.
- 11. Click on **Prepare/Finalize Data**.
- 12. At the top right, there is **Approve/Reject**.
- 13. Click on **Approve.** Scroll to bottom and click on **Confirm.**
- 14. Enter **Comment** and click on **Save/Continue**.
- 15. Go back to **Prepare/Finalize** Submission and click on **View SOA form** (electronically signed)
- 16. Print and keep for your records.

**Note: Remember to always make corrections/changes in your software and go through the TSDS process again from the beginning. NEVER make changes in the interchange files. Viewing data in the interchange files should be used ONLY as a tool to assist in finding errors. Install Notepad ++ or other xml viewer.**

#### **Resolving Errors:**

- 1. When you get an "X" on an interchange file, click on the magnifying glass and then View **Details** to see the error message.
- 2. Try to get a specific piece of information that you can conduct a "**Search**," such as Unique ID, Name, or Class ID.
- 3. Go to the saved interchanges in your PC and open the interchange that contains theerror.
- 4. Hold down the Control key and type "F." A Search Box opens so that you can type that specific bit of information and click on Find All or you can click Find Next. Each time you press the Enter Key, it goes to the next time that information isfound.
- 5. Look at the xml interchange file structure and compare with sample interchange file structure in TEDS 8.7. or the 18-19 TSDS Data Layout Details document. Make sure that each data element reported in the subcategory of the submission that you are working on in that interchange, has data and that data is in the correct format.
- 6. **Always make corrections and changes in your software and begin the TSDSupload process from the beginning again.**

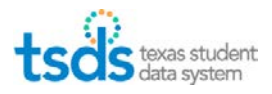

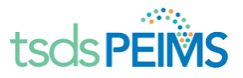

#### **Other Tips:**

- 1. Use Windows 7 and Internet Explorer as your browser. Other browsers might work, however you may not have all of the functionalities of the systemavailable.
- 2. When saving interchange files in your PC, create new folders that represent the new set of files.
- 3. If a correction is made in your software, utilize the Delete Utility to delete the entire collection or part of the data. Utilize partial deleting when necessary.
- 4. Delete previous failed interchange files out of File Manager before you uploadthat interchange file in there again.
- 5. Batch files cannot be deleted. Just follow the most recent uploaddate.
- 6. **Remember data is not removed by uploaded files once it has been loaded into the ODS. Data is only replaced or added by files loaded in the ODS. To remove data, you will need to delete your records by utilizing the DeleteUtility. But remember: use the Partial Deletes as a first resort rather than doing an entire Collection Delete.**
- 7. Every time you promote new data in the PEIMS Data Mart, click on arrows under Runto regenerate the reports showing the current data.